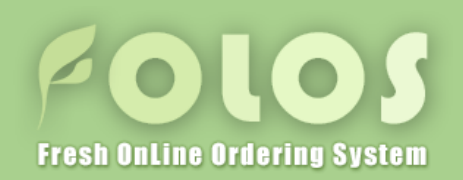

# 株式会社 フレッシュ青果 お客様向け オンライン オーダーシステム V3

# PC版 操作マニュアル

# 株式会社 フレッシュ青果 オンライン オーダーシステム

 $\sim$  0  $\sim$  10  $\sim$ Fresh OnLine Ordering System

 $\sim$  目次  $\sim$ 

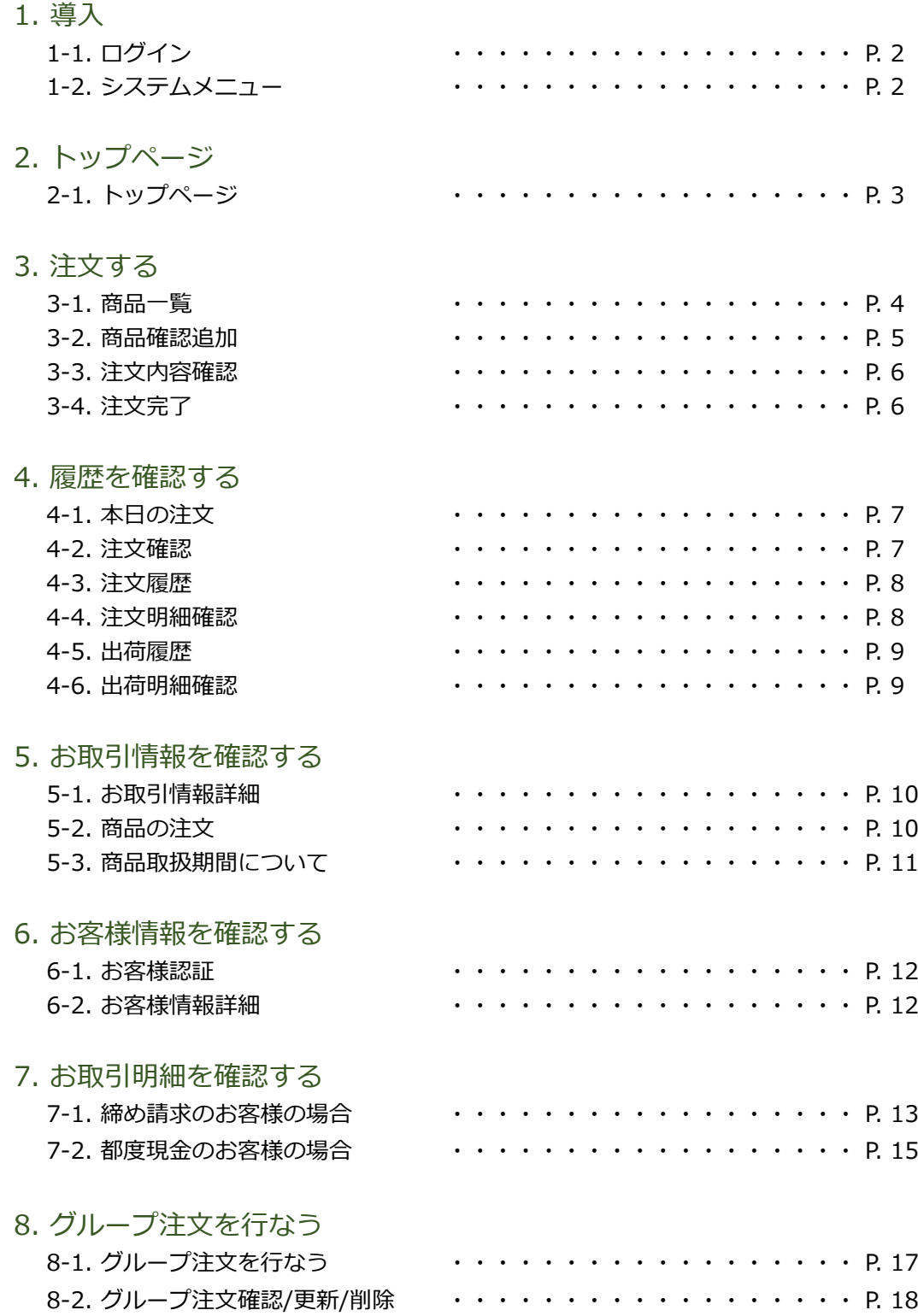

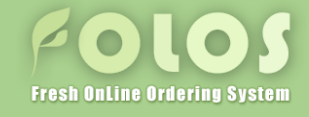

# 1. 導入 1-1. ログイン

弊社発行のユーザーID・パスワードを入力し、ログインボタンを押してログインして下さい。 <mark>シフレッシュ青果</mark> お客様 ログイン画面 | FOLOS フレッシュ青果 ログインID お客様の担当営業所は 鹿児島本店 パスワード ■ 30日間パスワードを保存 ログイン <mark>ス</mark>「FOLOS」操作マニュアル  $± 4.7$ モバイル版「フォローズ」は以下のQRコードからアプリをダウンロードしてご利用ください。 ■ ※ スマホからいつでもどこでも注文OK! **RAN** 驠 **S** Download on the  $\triangleright$   $\frac{68111}{600}$ 

# 1-2. システムメニュー

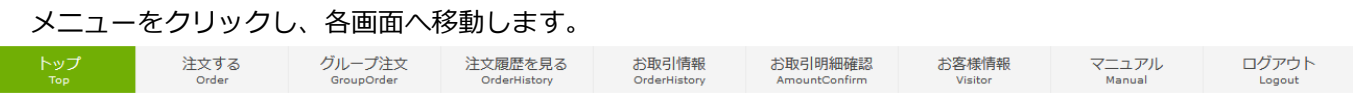

- ・トップ しゅうしゃ しゅうしゃ しゅうしゅう しゅうしゅん マニュアル ・注文する しょうしゃ しゅうしゃ しゅうしょう しゅうしょう しゅうしゅう しゅうしゅう
- ・グループ注文 ★ ※1 グループ注文画面へ移動します。 ★印は、V3新機能となります。
- ・注文履歴を見る お客様の注文履歴画面へ移動します。 | ※1
- 
- ・お取引明細確認 ★ お取引明細確認画面へ移動します。 ・お客様情報
	- お客様情報閲覧画面へ移動します。

お客様用トップページへ移動します。 インスコン 操作マニュアルを別ウィンドウで表示します。

商品注文画面へ移動します。 インファイン トロレスをログアウトします。

·お取引情報 インファインのコンファインのコンプローダループ注文はFOLOSご利用契約を複数配送先で お客様のお取引情報画面へ移動します。 | ご契約いただいたお客様のみご利用可能となります。

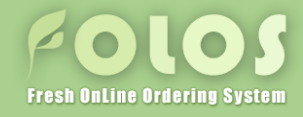

2. トップページ 2-1. トップページ

# お客様ログイン後に、表示されます。 トップページからは、メニューと同じようにボタンをクリックすることで各画面に移動することができます。

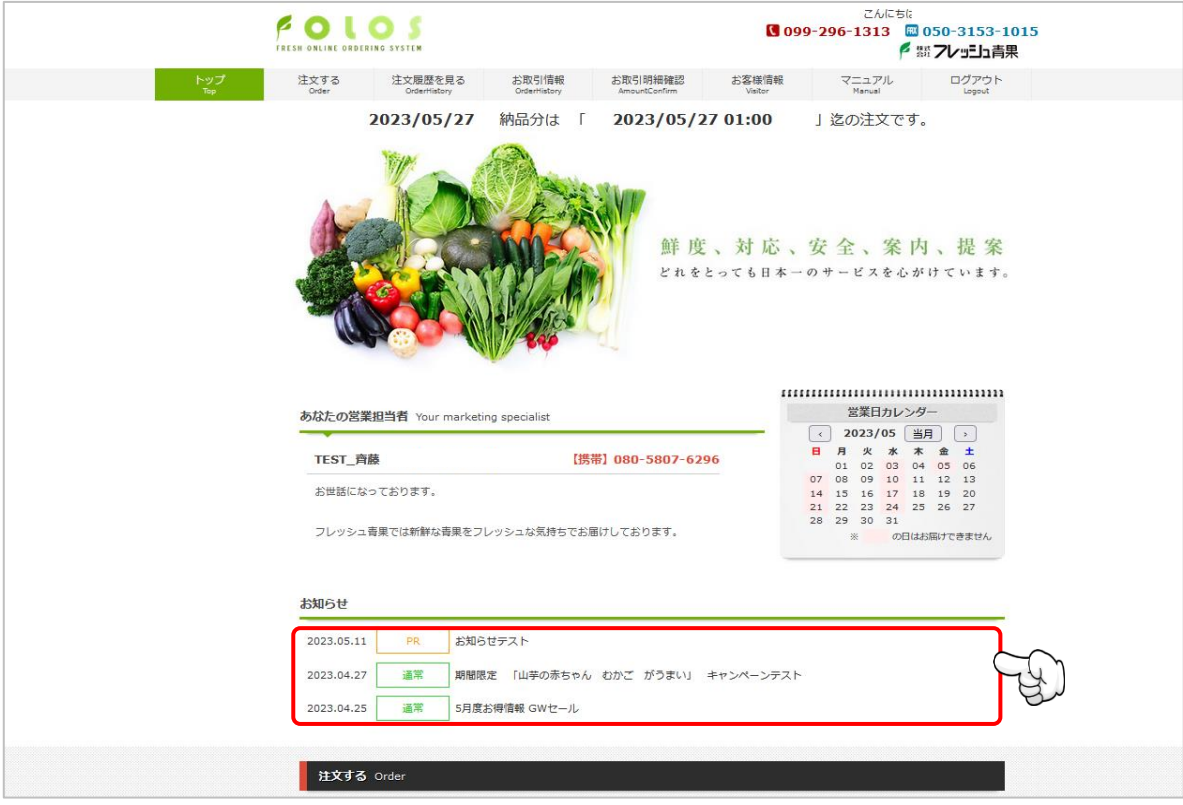

- ・お知らせ ★印は、V3新機能となります。 ※お知らせ詳細 ご利用の皆様へのお知らせがリスト表示されます。 各行をクリックすることで、お知らせ詳細を表示します。
- ・商品を注文する

商品ご注文画面へ移動します。

・注文履歴 お客様のご注文履歴画面へ移動します。

・お客様情報 お客様情報閲覧画面へ移動します。

・お取引情報

お客様のお取引情報画面へ移動します。

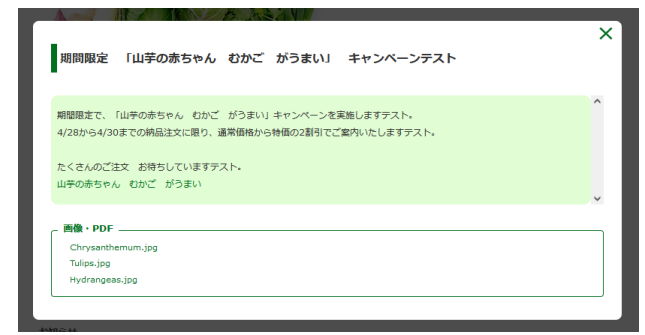

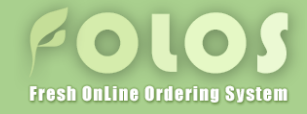

### 3. 注文する

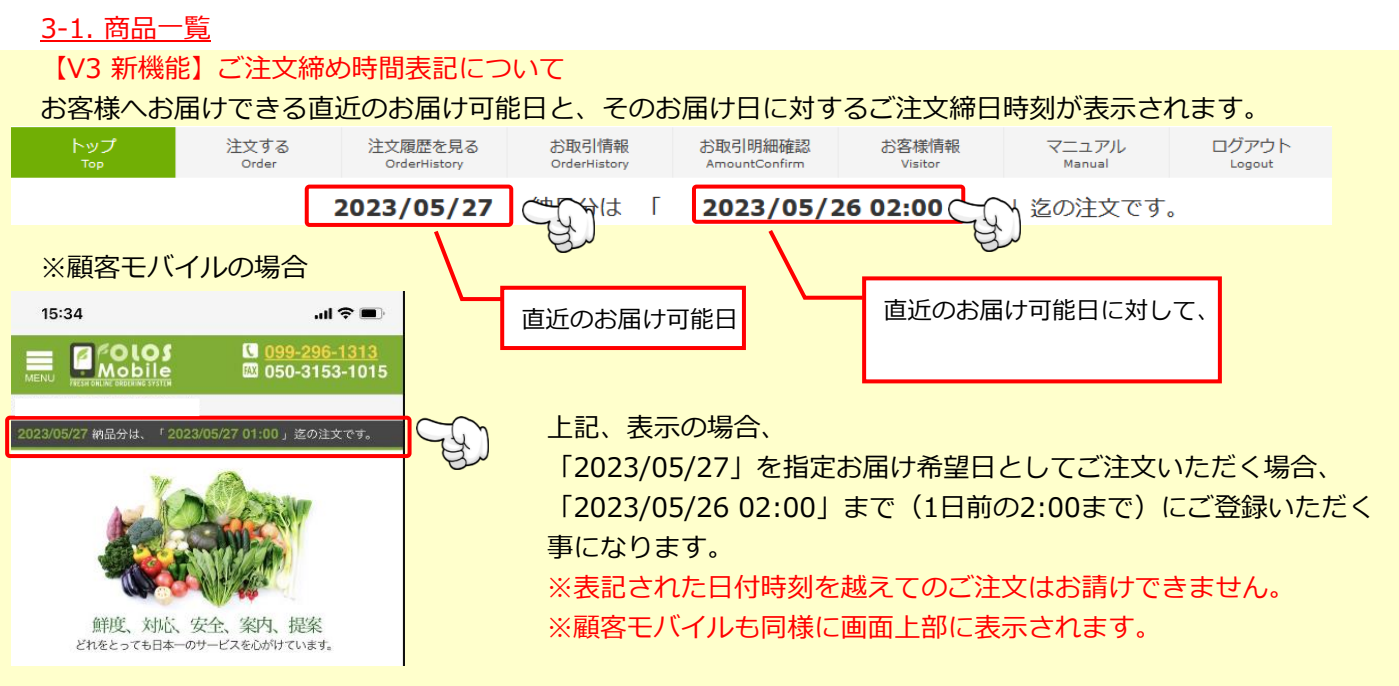

メニューの【注文する】クリック、もしくはトップページの【商品を注文する】クリックで表示されます。 ログインしたお客様に設定されている商品一覧が表示されます。一覧の中で注文数量を入力します。 一覧にない商品は、【商品確認追加】クリックで追加画面へ移動して、追加します。【注文確定へ】クリックで 確認画面へ移動します。

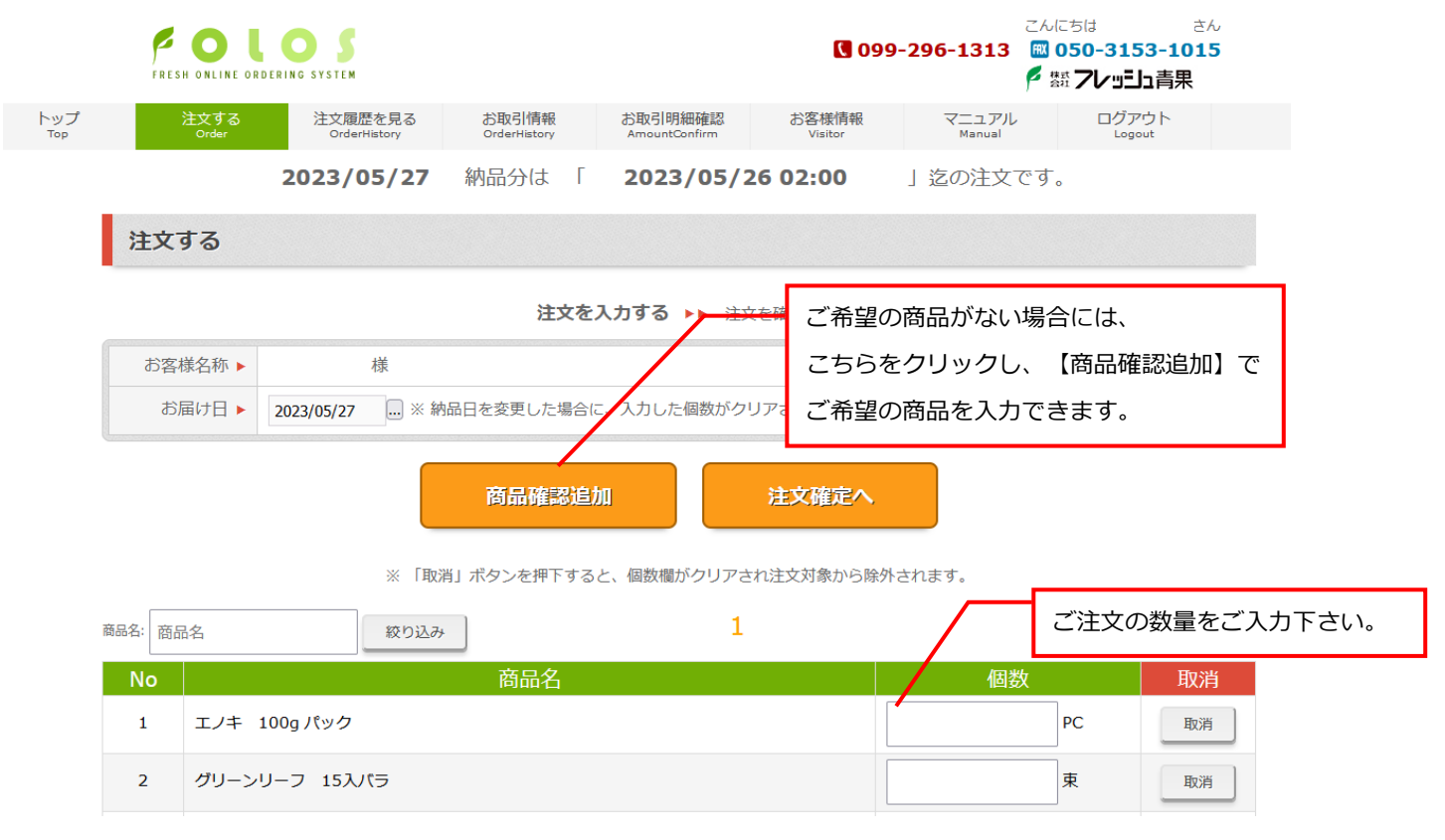

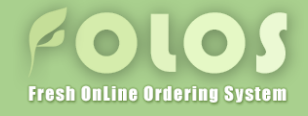

3. 注文する

# 3-2. 商品確認追加

【商品一覧】から【商品確認追加】クリック時に表示されます。 入力した商品の注文数量を修正したり、「商品一覧】にない商品をフリーで入力し、追加することができます。

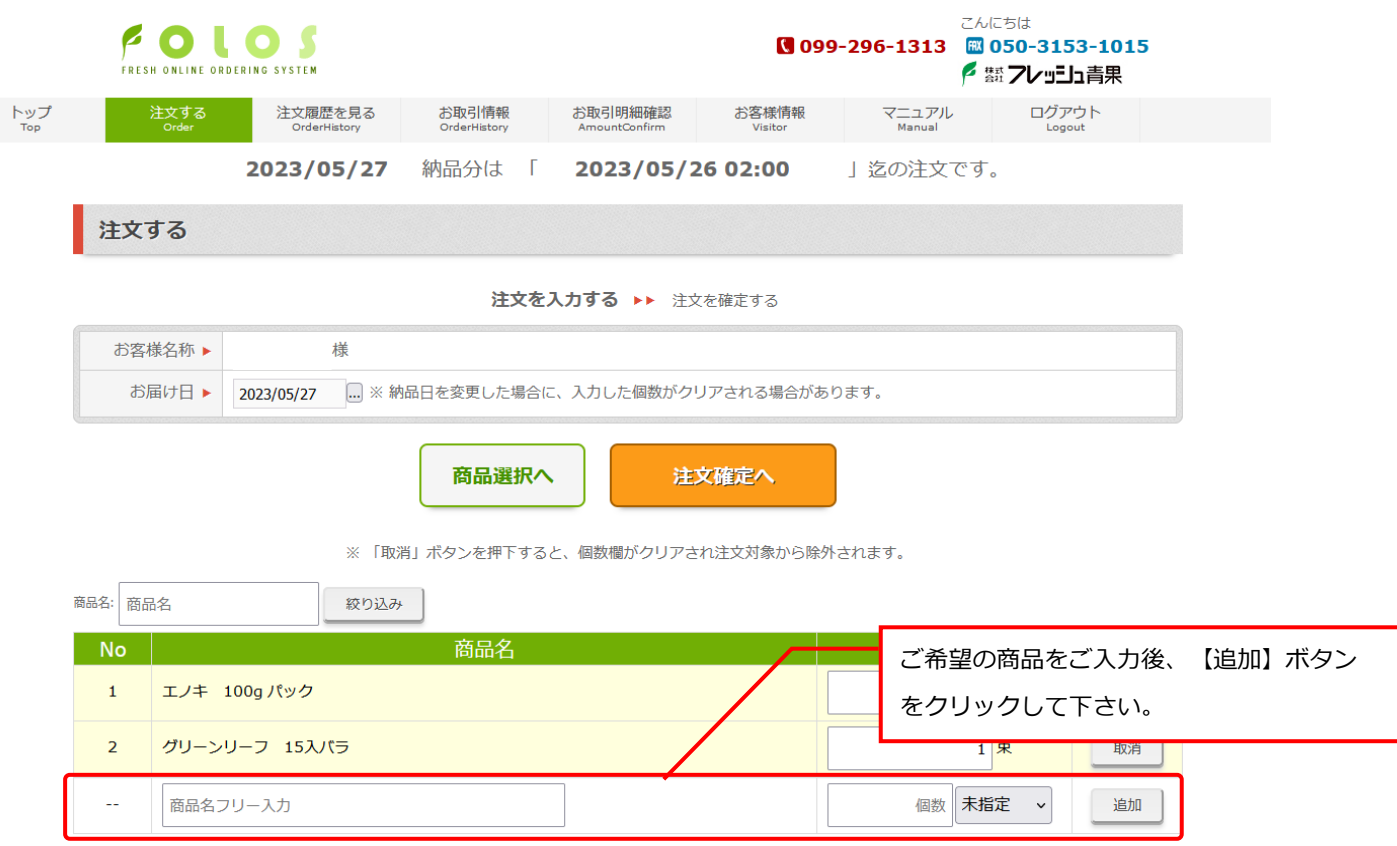

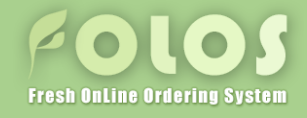

3. 注文する 3-3. 注文内容確認

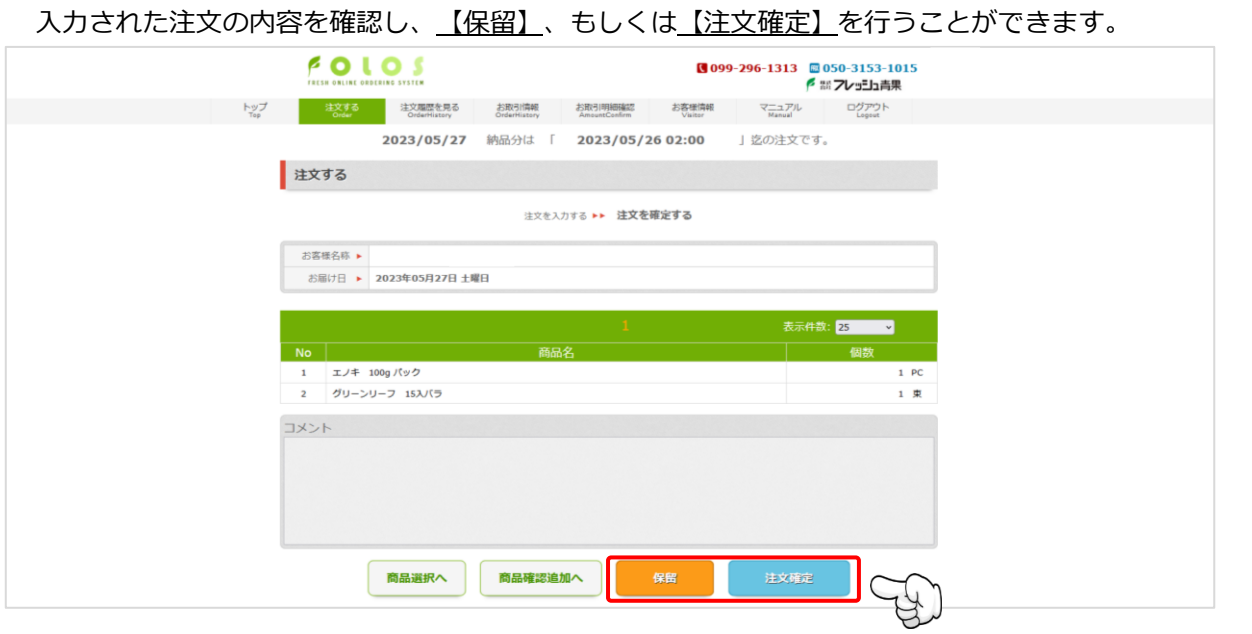

- ※ 「保留」とは、ご注文情報の【下書き保存状態】のことです。 「保留」にしたご注文情報は、正式なご注文情報として確定されませんので、ご注意ください。
- 3-4. 注文完了

#### 注文完了画面が表示されます。

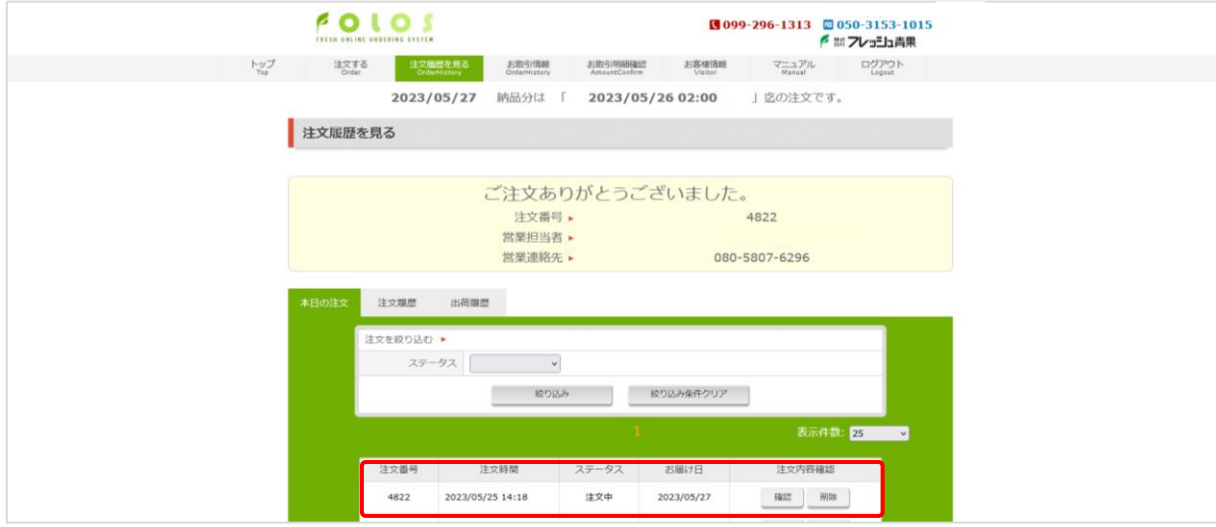

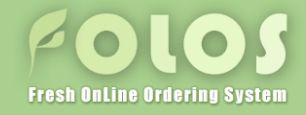

# 4. 履歴を確認する

# 4-1. 本日の注文

本日の注文(締切前のもの)を確認できます。 メニューの【注文履歴を見る】クリックで表示されます。 【確認】ボタンをクリックすると、【注文確認】画面へ移動し、注文を修正することができます。

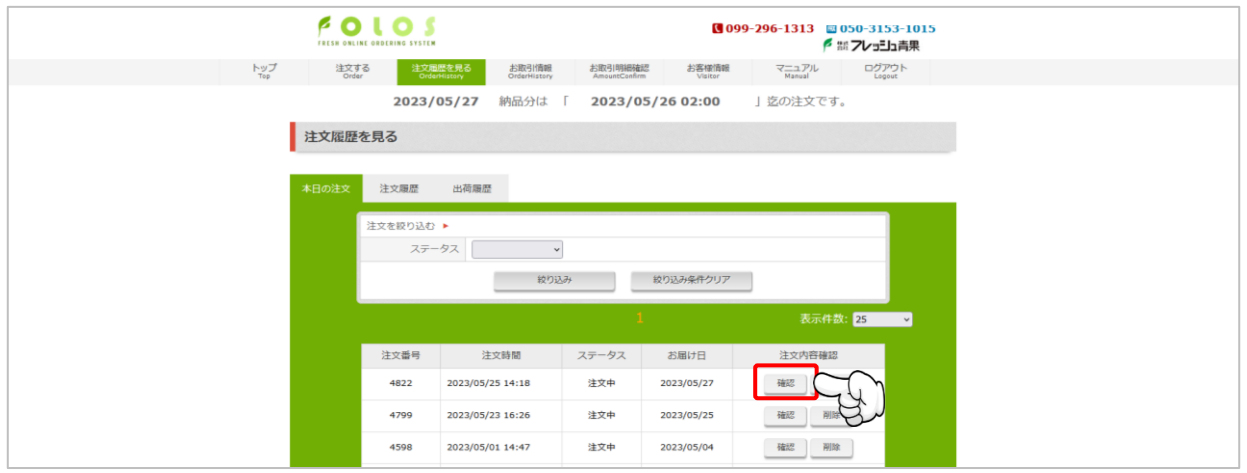

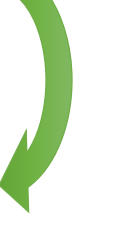

# 4-2. 注文確認

【商品選択へ】、もしくは【商品確認追加へ】をクリックすると、再度ご注文入力画面へ切り替わり、 商品のご入力を行うことができます。

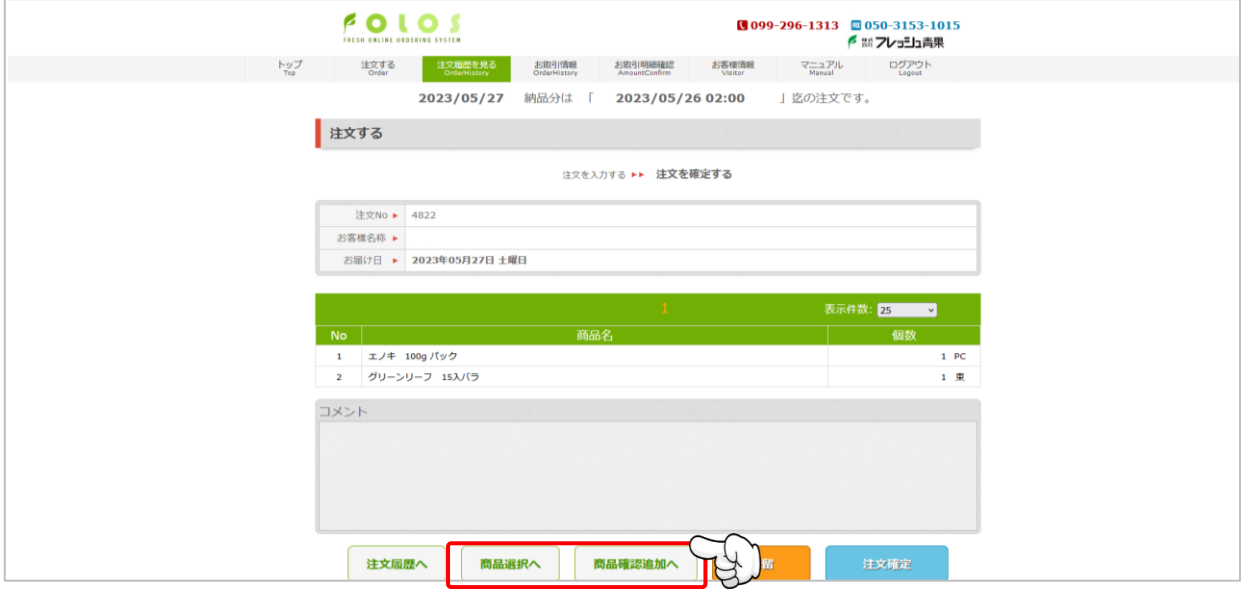

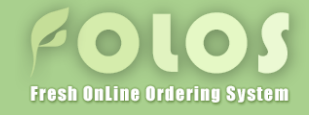

# 4. 履歴を確認する

# 4-3. 注文履歴

過去の注文(締切後のもの)を確認できます。 【確認】ボタンをクリックすると、【注文明細確認】画面へ移動します。

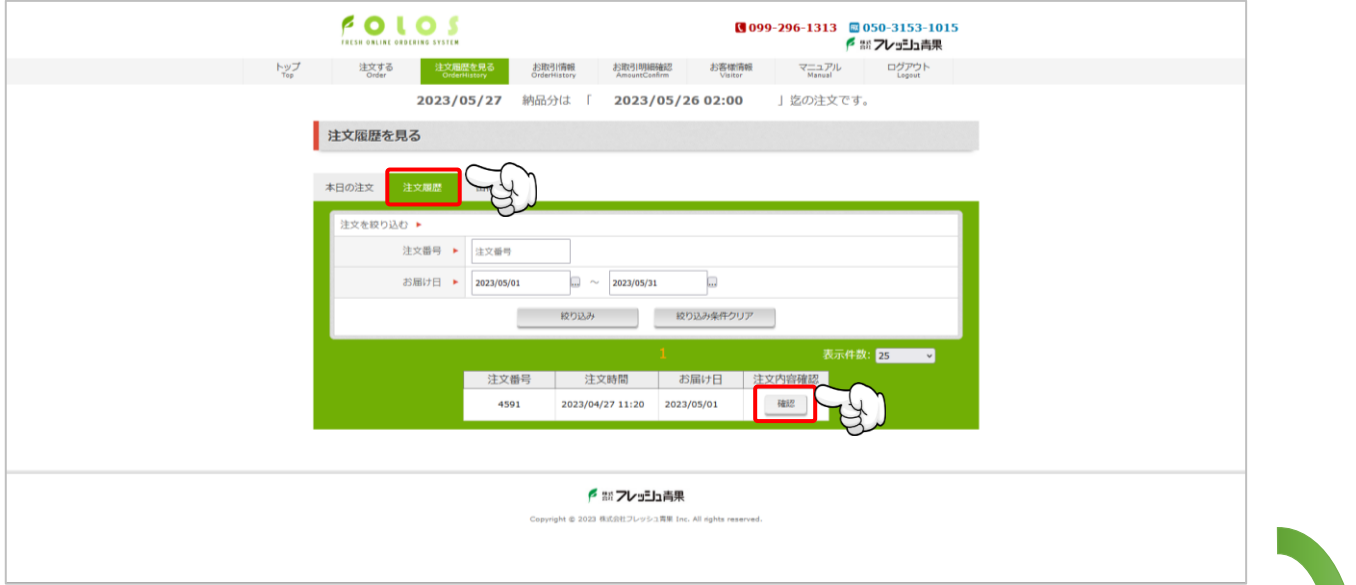

# 4-4. 注文明細確認

注文履歴の【確認】ボタンのクリックで表示されます。 【コピーして注文】ボタンをクリックで、表示中の注文内容をコピーして、注文を登録することができます。

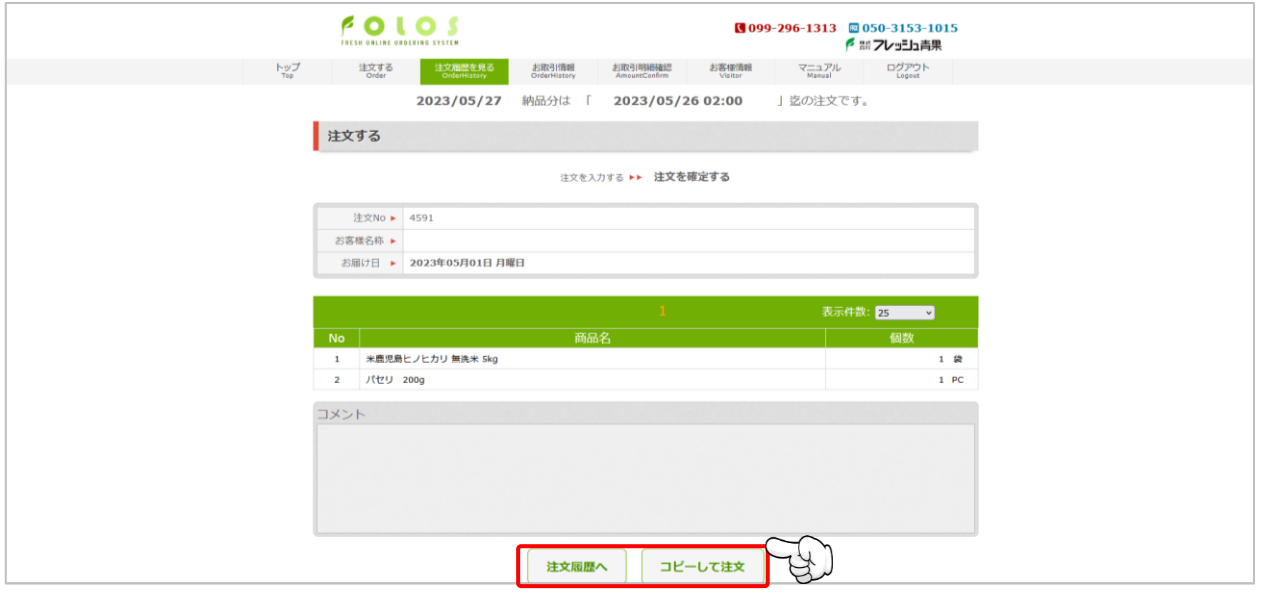

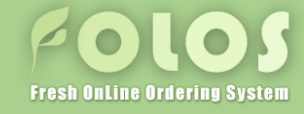

# 4. 履歴を確認する

# 4-5. 出荷履歴

# 過去の出荷履歴(ご納品済のもの)を確認できます。 【確認】ボタンをクリックすると、【出荷明細確認】画面へ移動し、出荷の内訳を確認することができます。

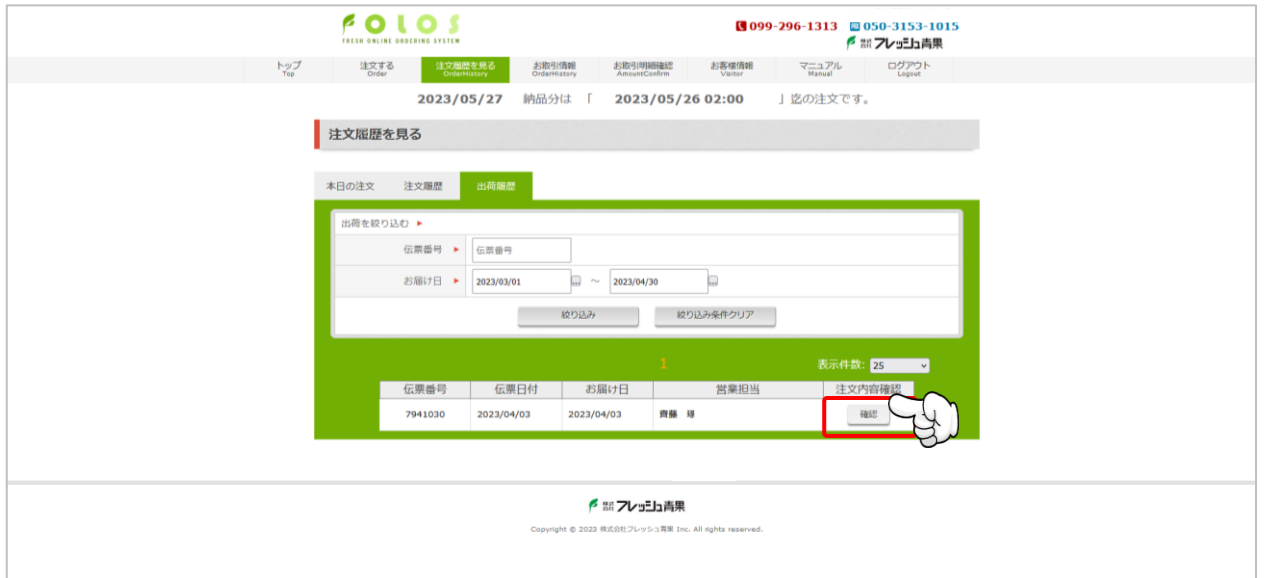

# 4-6. 出荷明細確認

# 出荷履歴の【確認】ボタンのクリックで表示されます。 出荷の内訳を確認することができます。

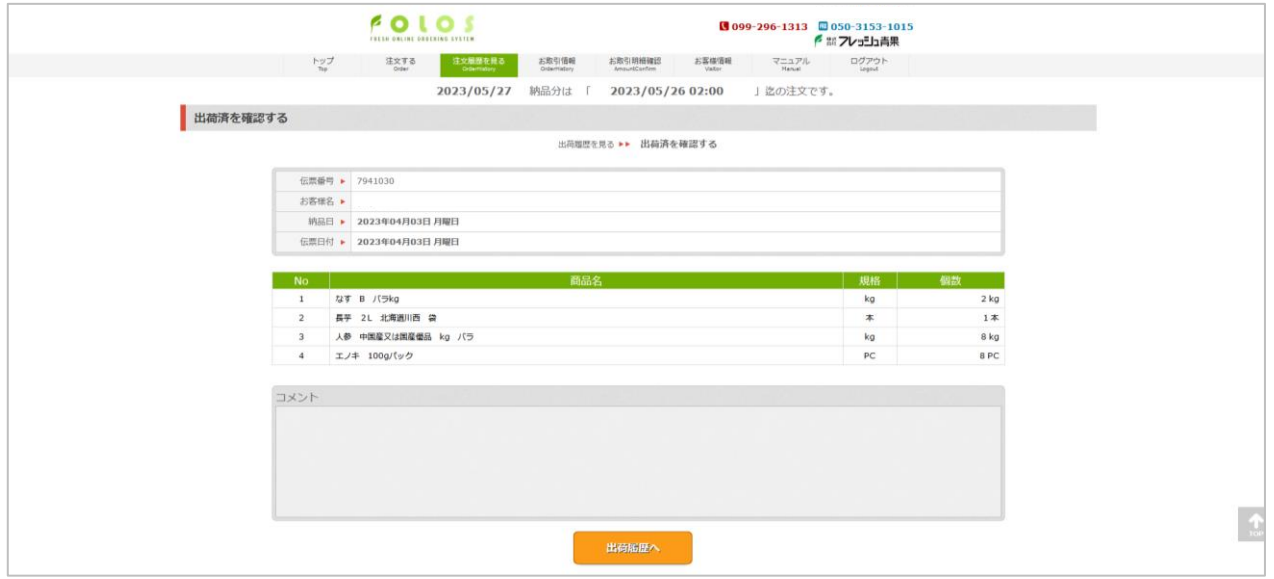

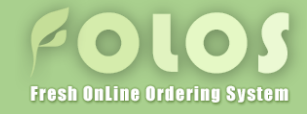

# 5. お取引情報を確認する

# 5-1. お取引情報詳細

# 指定期間内のお取引商品を確認出来ます。

【検索】ボタンをクリックすると、指定された期間内に取引のあった商品と数量が表示されます。

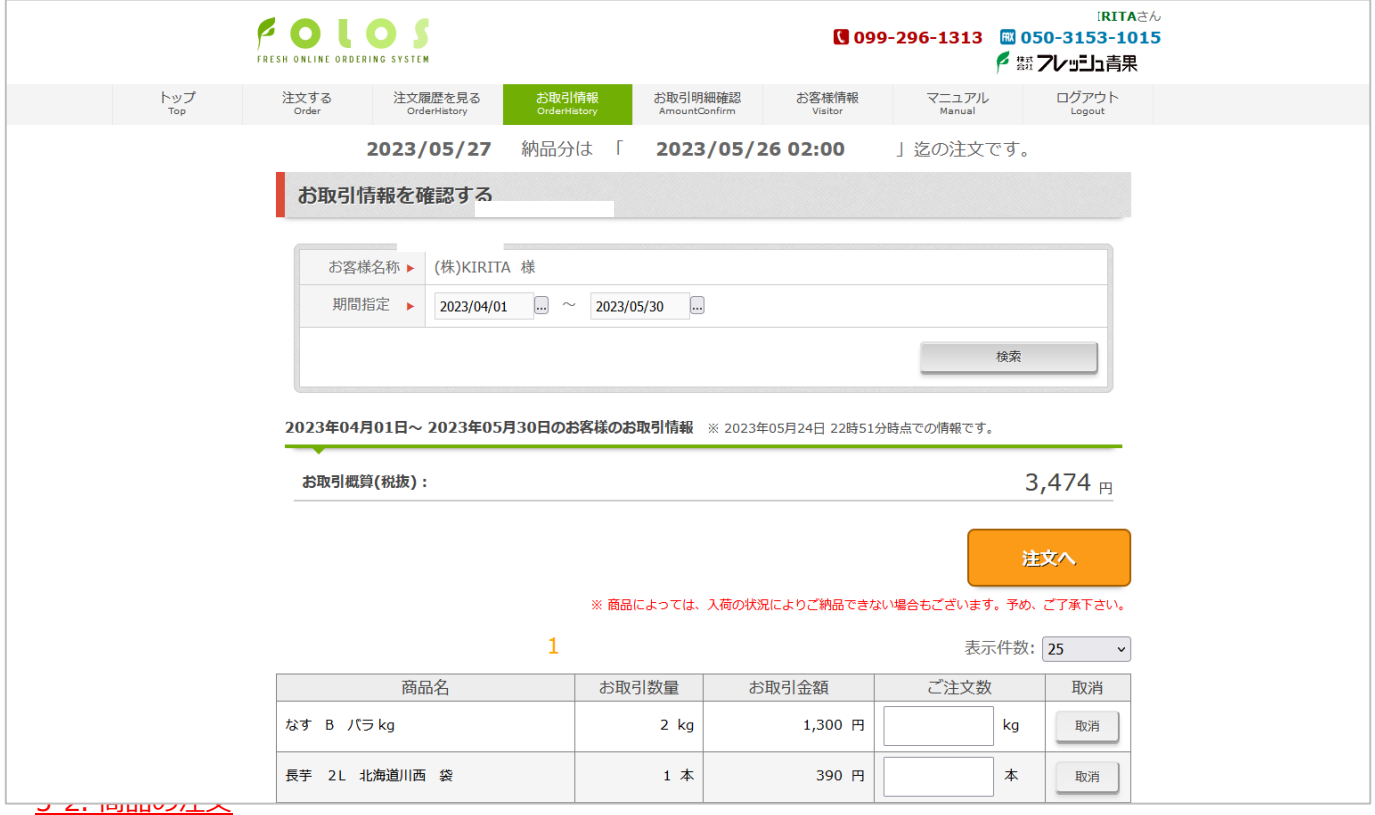

# お取引商品一覧から商品を注文することができます。 注文数量を入力します。【注文へ】クリックで商品一覧画面へ移動します。

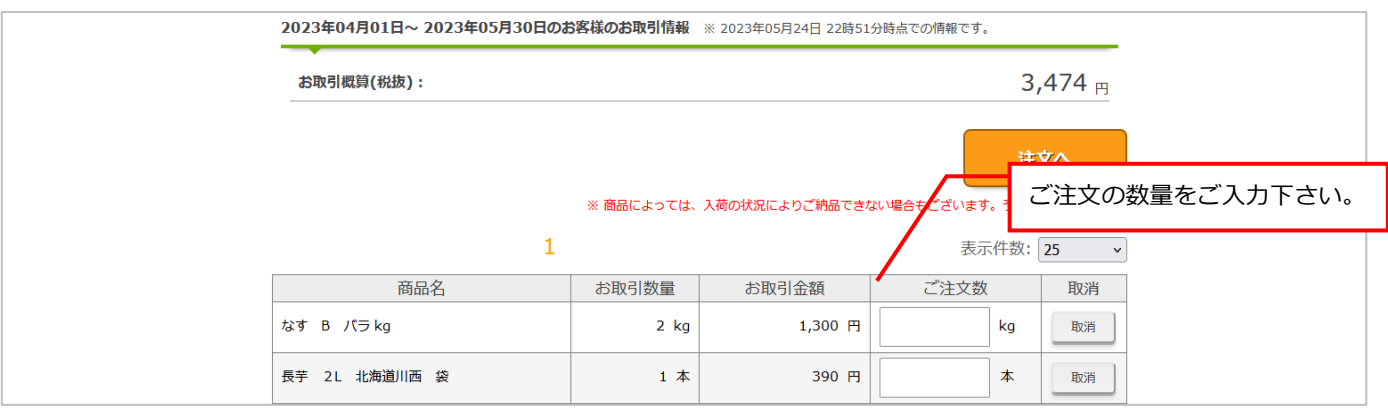

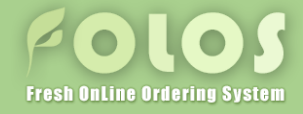

# 5. お取引情報を確認する

# 5-3. 商品取扱期間について

FOLOS-V3から商品の取扱い期間が加味されます。

【顧客WEB】

当該画面で「注文する」ボタンを押下した際に以下のダイアログが表示されます。 遷移後の「注文する」画面では、取扱い期間対象外の商品の入力情報は除外されます。

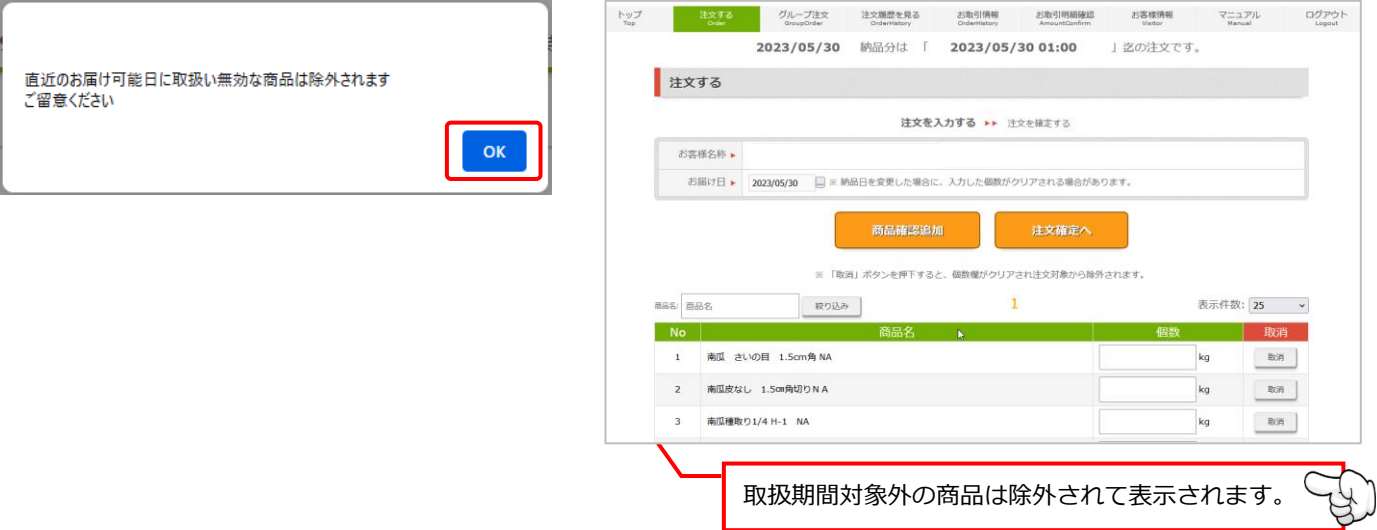

# 【Folos Customer V3】

取扱い対象期間外の商品については数量入力ができない状態で表示されます。

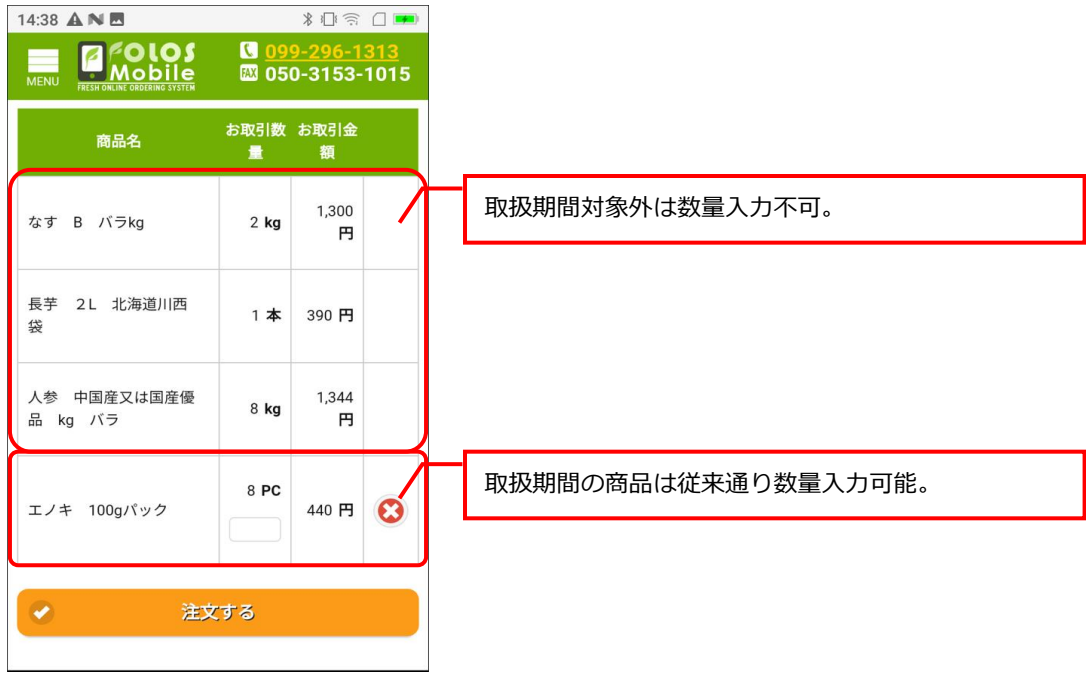

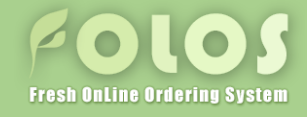

#### 6. お客様情報を確認する

#### 6-1. お客様認証

セキュリティの確認のため、ログイン画面でログインID・パスワードの確認を行います。

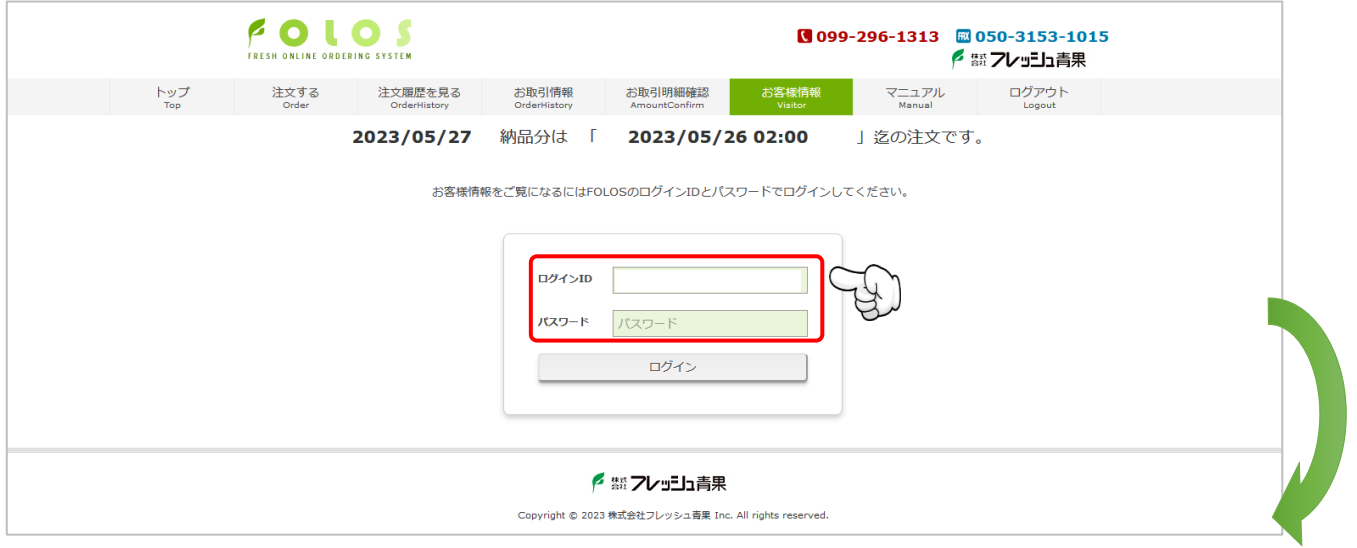

# 6-2. お客様情報詳細

お客様情報詳細を確認、印刷ができます。

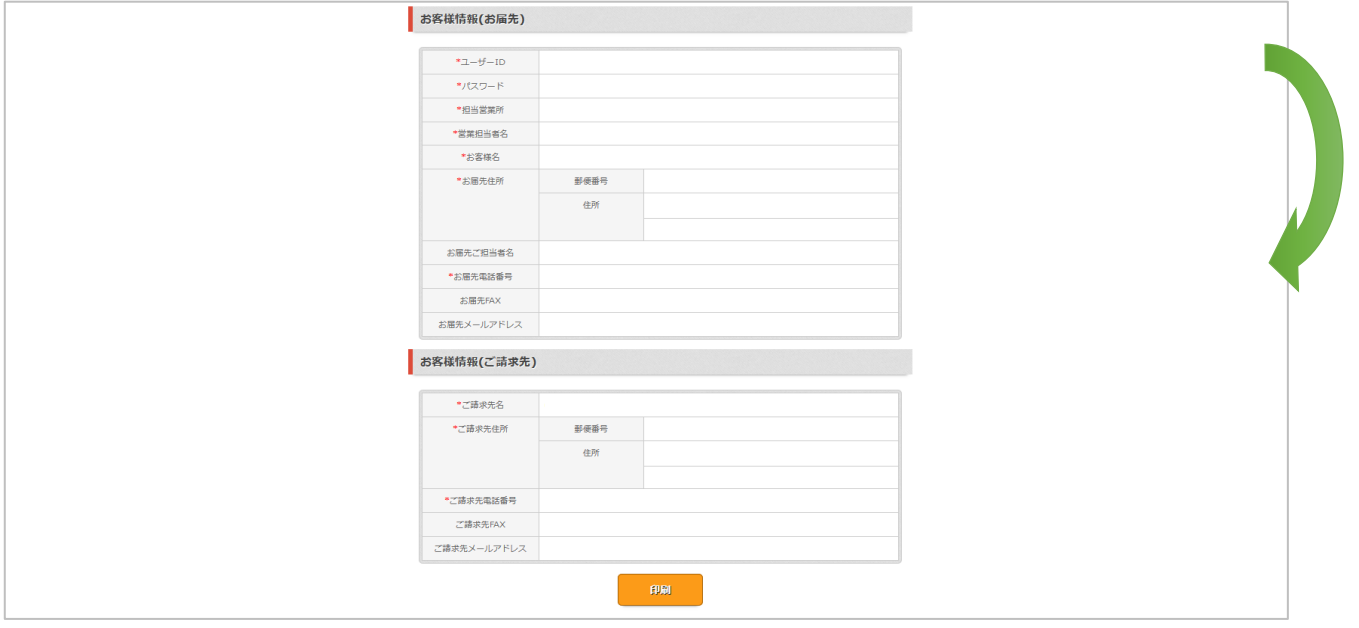

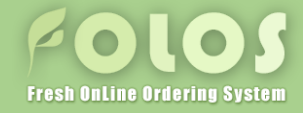

# 7. お取引明細を確認する

# 7-1. 締め請求のお客様の場合

【年月を指定】

- ・ 年のみを指定した場合、指定年の請求書をまとめてダウンロードすることができます。
- ・ 年月を指定した場合、月単位の請求書を個別にダウンロードすることができます。

【明細を表示】ボタンをクリックすると、指定した条件(①または②)に合致する請求書の一覧が表示されます。

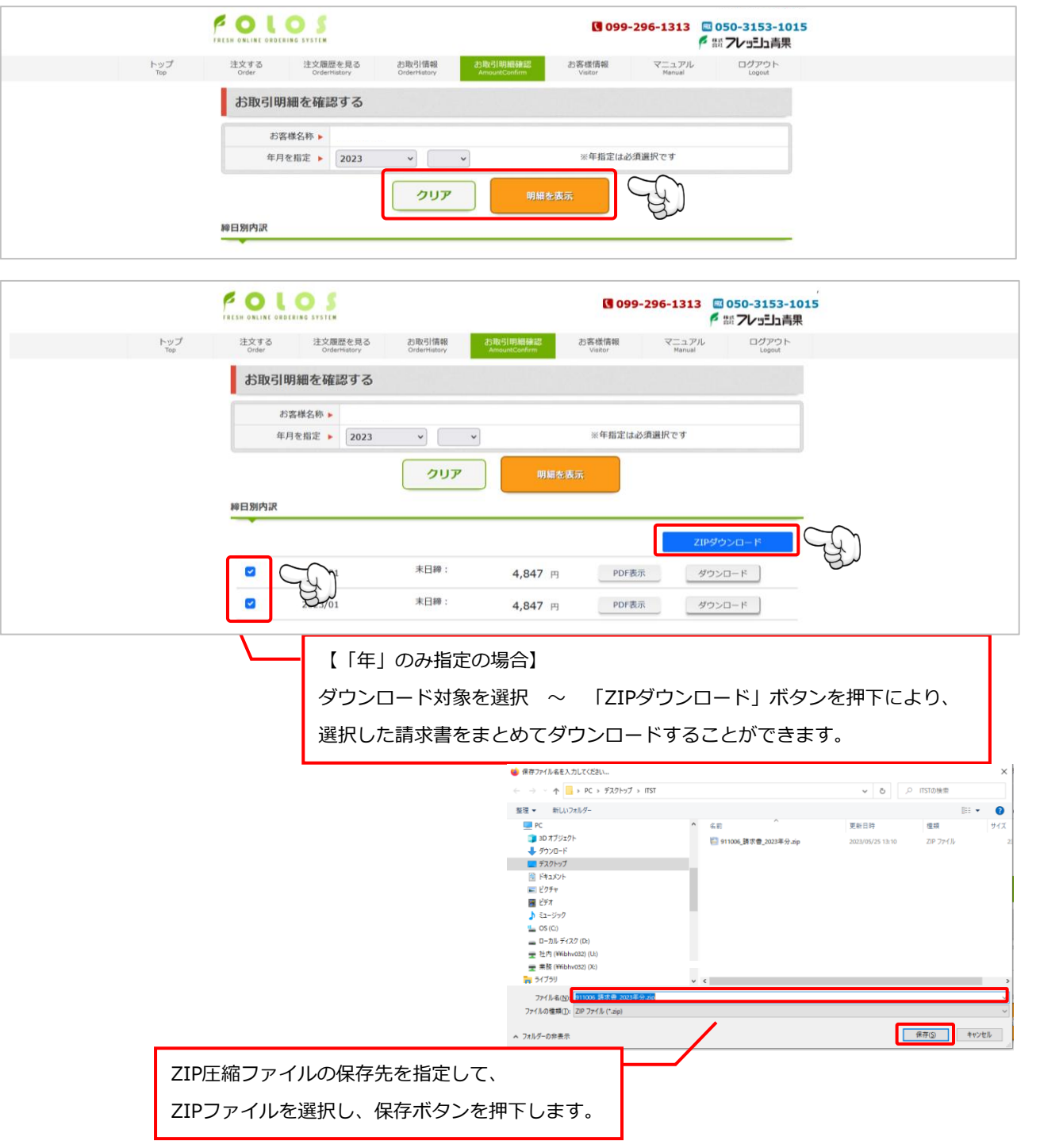

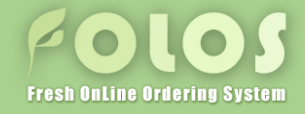

# 7. お取引明細を確認する

## 7-1. 締め請求のお客様の場合

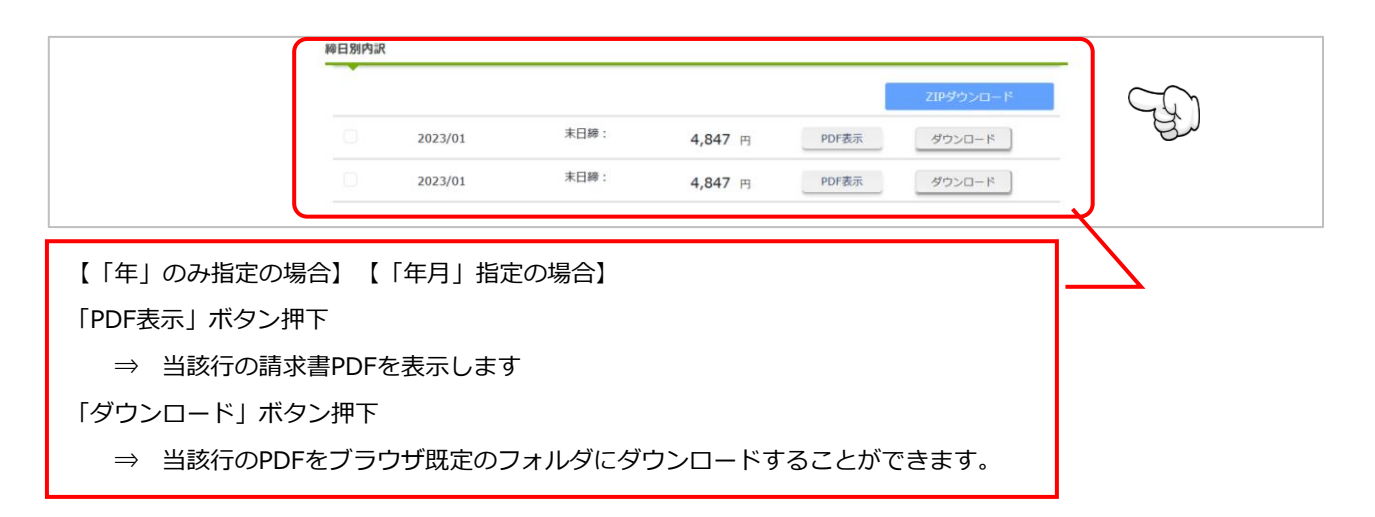

※下図は「PDF表示」を押下した場合

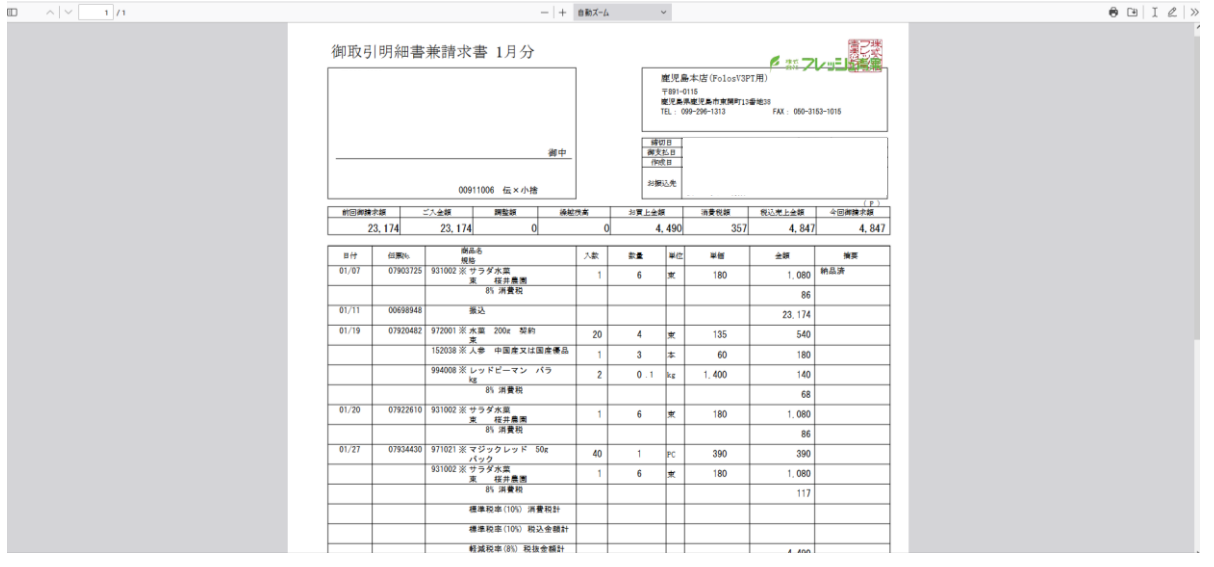

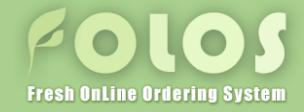

7. お取引明細を確認する

# 7-2. 都度現金のお客様の場合

# 【年月を指定】

- ・ 年のみを指定した場合、指定年のお取引情報がリスト表示されます。
- ・ 年月を指定した場合、指定年月のお取引情報を一覧表示します。

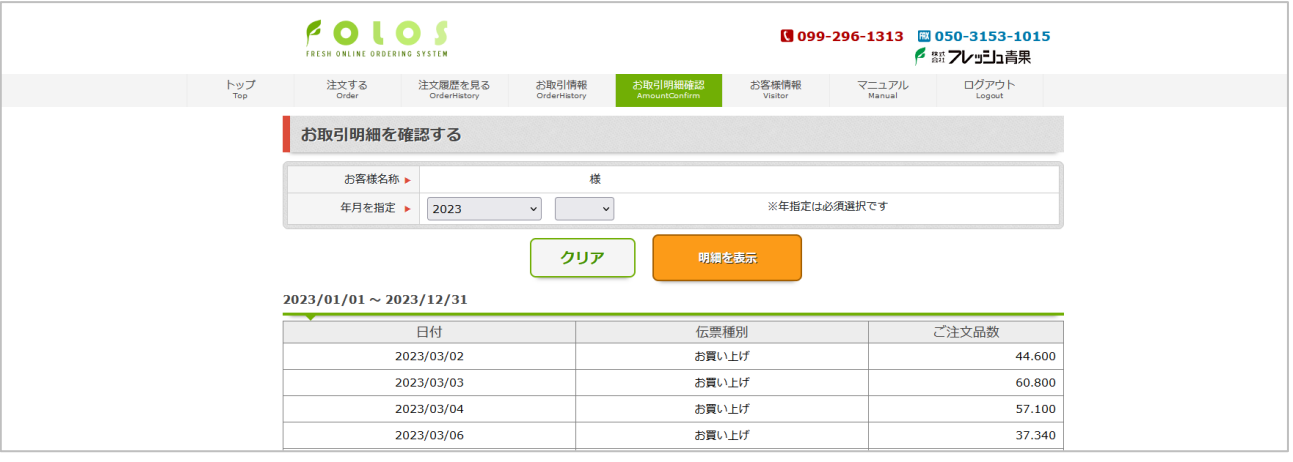

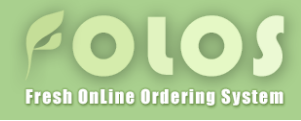

# 8. グループ注文を行なう

8-1. グループ注文画面から各配送先の注文をまとめて行う

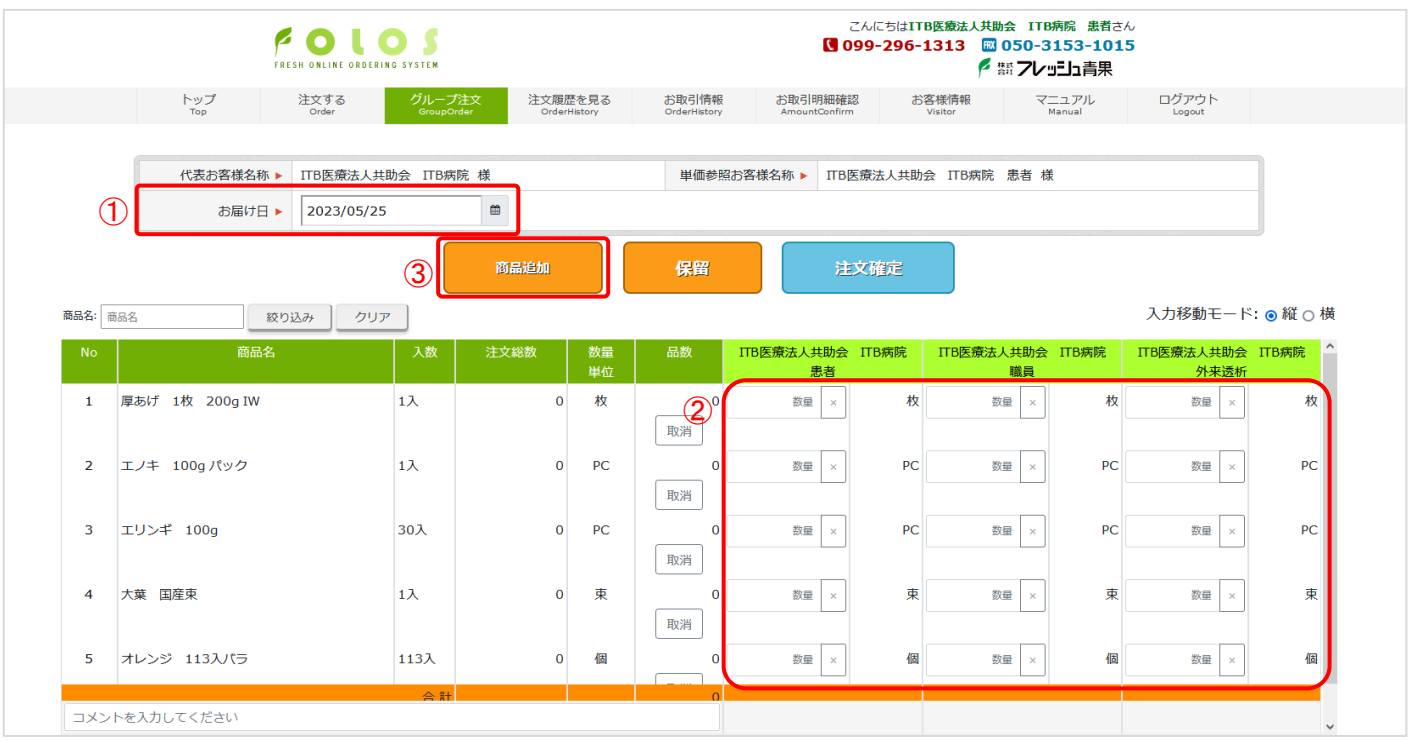

① お届け希望日を指定します

※ご指定いただける日付は、ご注文締め時間に依存します。 P4.「【V3 新機能】ご注文締め時間表記について」参照

- ② 配送先毎の注文する商品の数量を入力します
- ③ リストにない商品を注文する場合

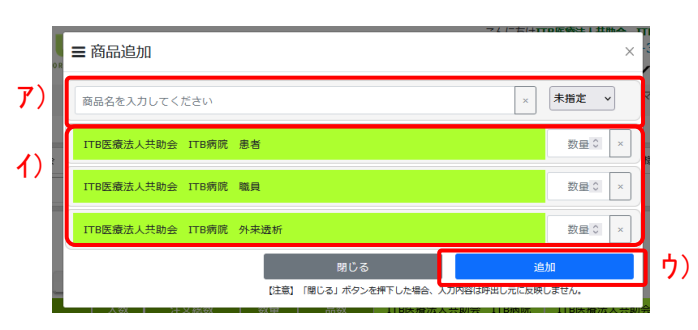

- ア)「商品追加」ボタン押下により、表示された商品ダイアログにて商品名、単位を入力します。
- イ)ご注文される配送先行の数量を入力します。
- ウ)「追加」ボタンを押下します。

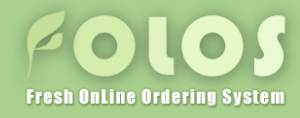

# 8. グループ注文を行なう 8-1. グループ注文を行なう

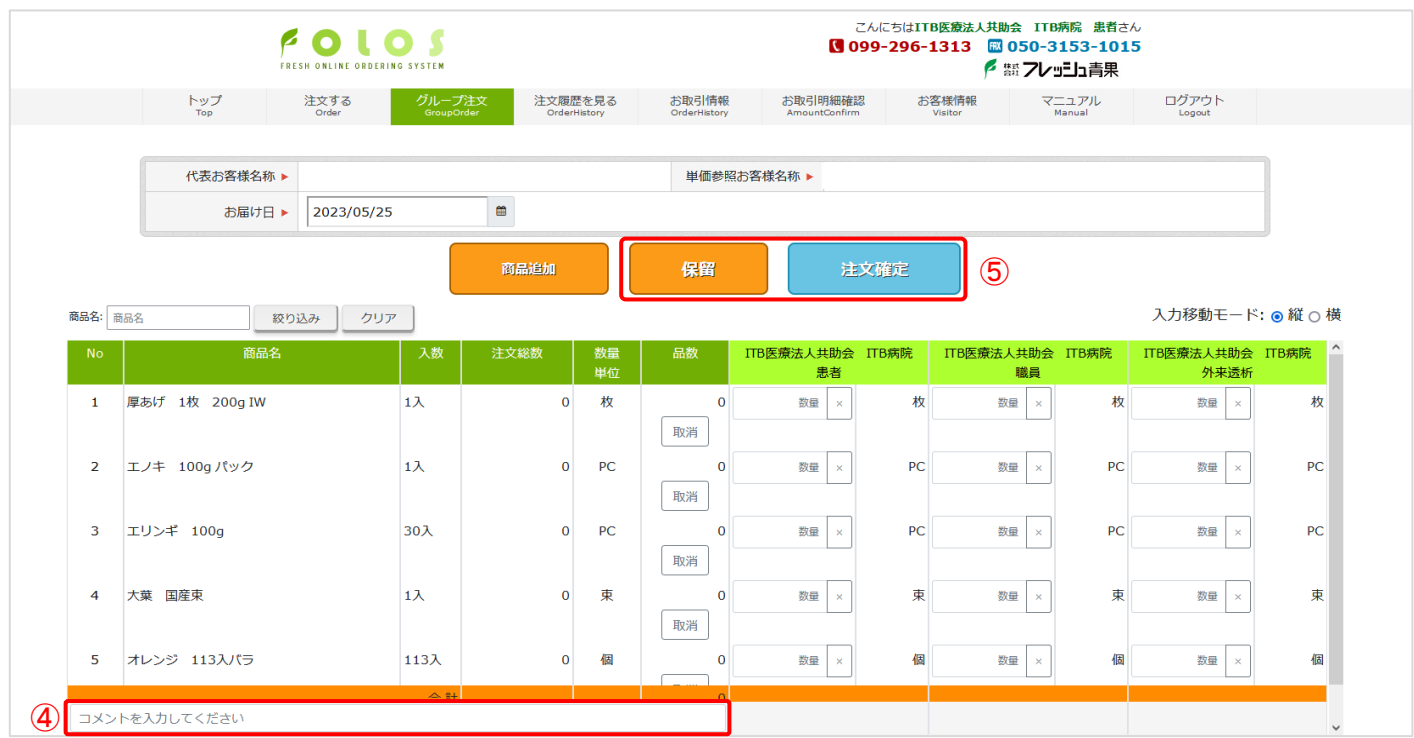

④ コメントを利用する場合

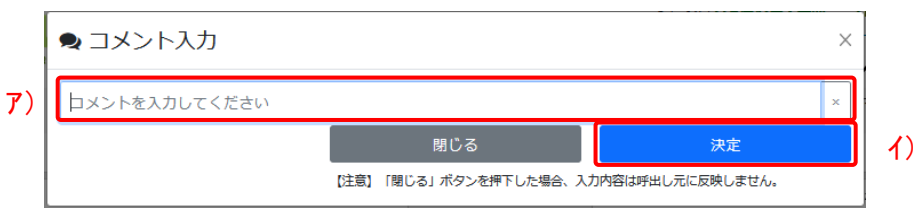

ア)画面左下のコメント欄をクリックにより、表示されたコメント追加ダイアログでコメントを入力します。

イ)「追加」ボタンを押下します。

⑤ 入力された注文の内容を確認し、【保留】、もしくは【注文確定】を行います。

- ※ 「保留」とは、ご注文情報の【下書き保存状態】のことです。 「保留」にしたご注文情報は、正式なご注文情報として確定されませんので、ご注意ください。
- ⑥ 登録完了ダイアログが表示され、登録完了となります。

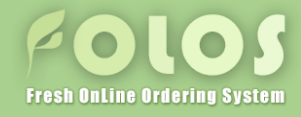

# 8. グループ注文を行なう

# 8-2. グループ注文確認/更新/削除

① 注文履歴「本日の注文」タブ内に表示されている、グループ注文行の「確認」ボタンを押下します。

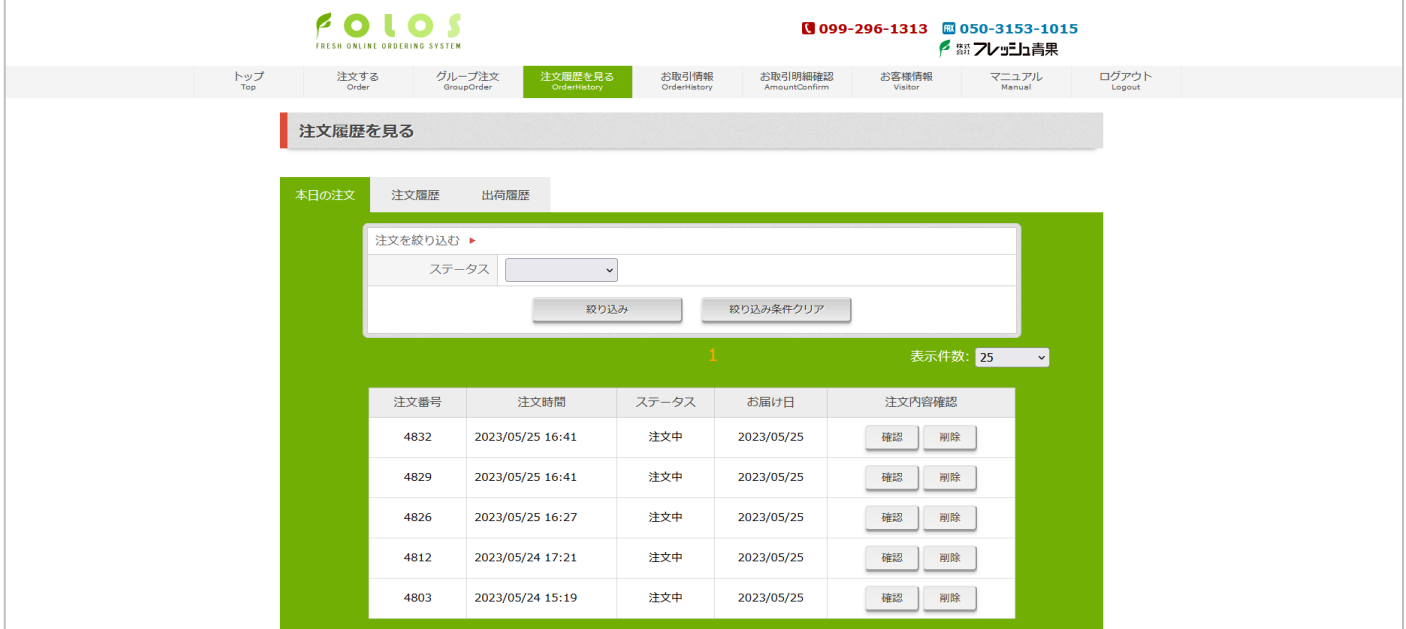

② 登録した数量が反映された状態で「グループ注文」画面が表示されます。

ア)更新する場合

数量、商品追加など更新内容を入力して「注文確定」ボタンを押下します。

イ)削除する場合

配送先別のリストの下部に表示された「削除」ボタンを押下します。

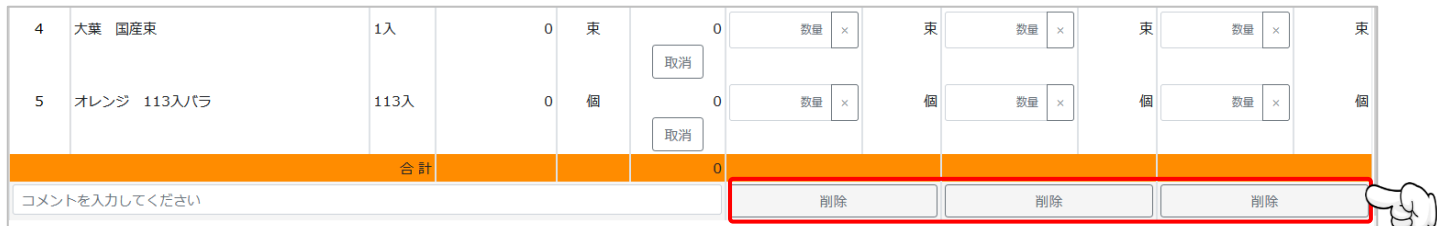

※ご注文の更新/削除は、ご注文締め時間に依存します。

 P4.「【V3 新機能】ご注文締め時間表記について」参照 ※対象のご注文が注文締切済の場合、更新/削除処理は実施できません。